## **Como acessar o servidor via IPMI**

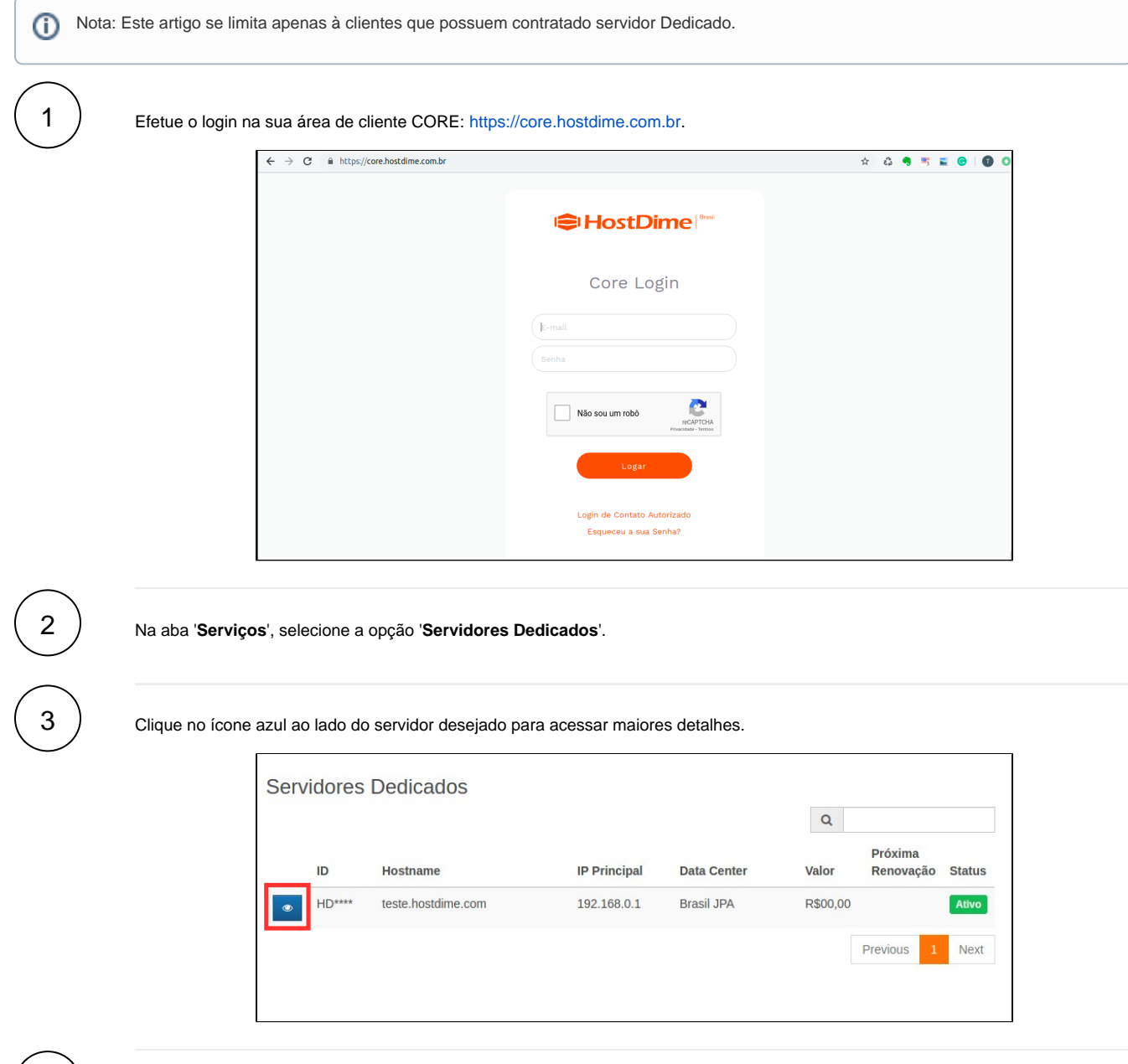

No menu à esquerda, clique em '**Server Control & KVM**'.

 $\left(\begin{array}{c} 4 \end{array}\right)$ 

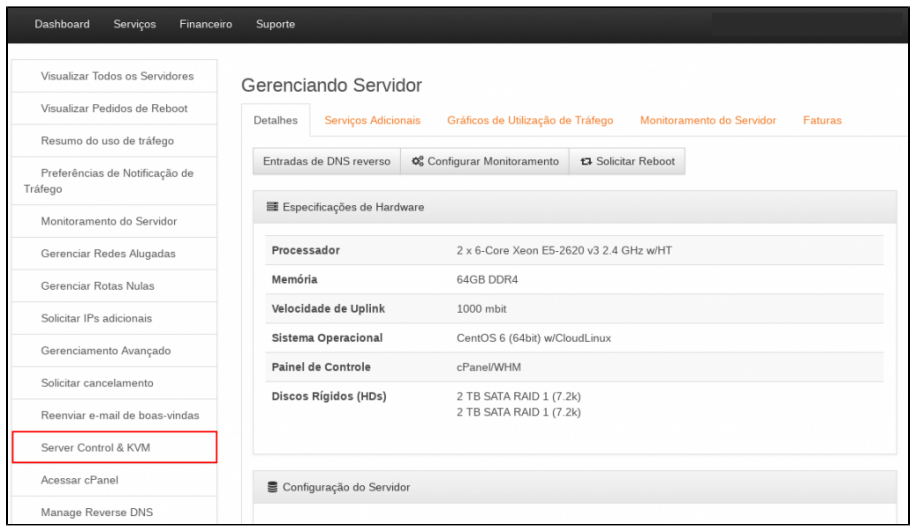

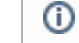

Obs: Caso seu painel não possua esta opção entre em contato conosco.

5

6

Desça a página até o final e visualize o link utilizado para acessar através do navegador, juntamente com os dados de acesso.

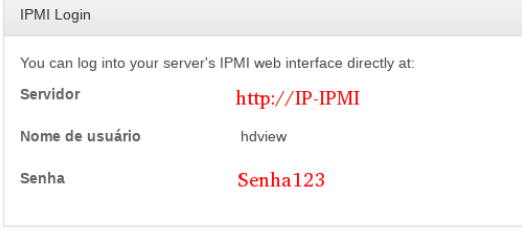

⋒

Obs: O link e senha acima são apenas ilustrativos.

Para que o console do IPMI funcione é necessário possui o Java instalado em sua maquina e configurar uma exceção de segurança para este aplicativo veja como configura-lo corretamente.

1. Com o Java instalado, abra a ferramenta 'Configurar Java' para abrir o painel de controle;

- 2. Selecione a aba 'Segurança';
- 3. Clique em 'Editar Listas de Sites';
- 4. Insira o link adquirido acima ex:[\(http://192.168.0.1](http://192.168.0.1/));
- 5. Adicione e Confirme a exceção de segurança;

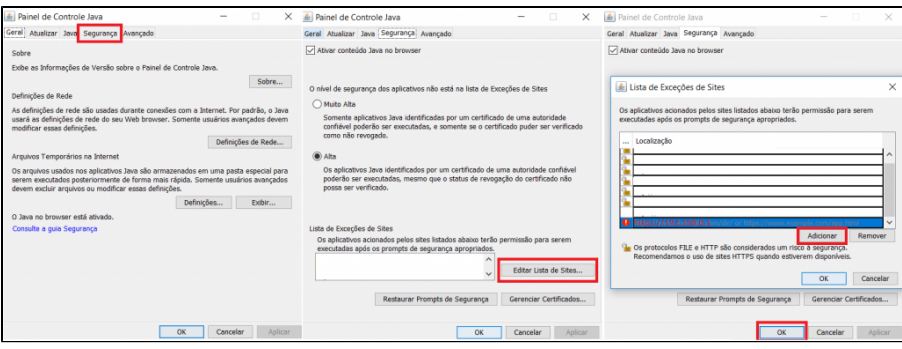

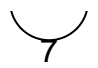

Por fim, ao término do carregamento do link informado, basta clicar no "preview" do console e será realizado o download do arquivo. Clique duas vezes sobre o arquivo baixado para que a sessão remota seja executada.

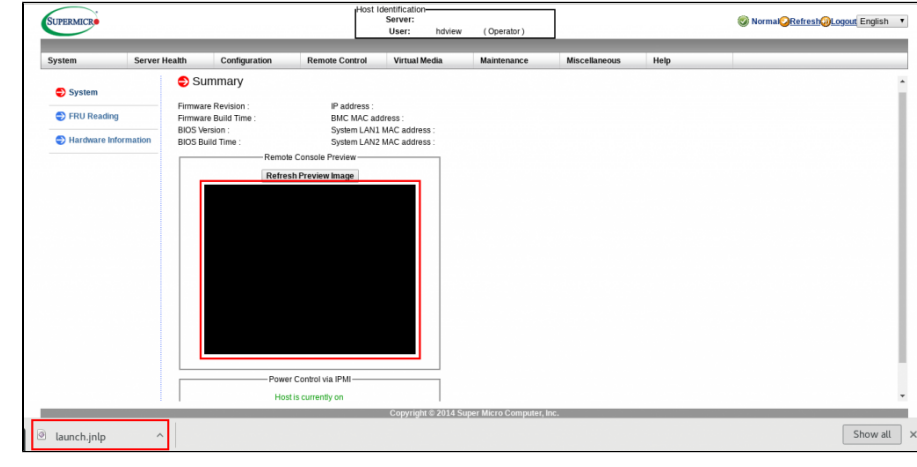

Obs: Para abrir o arquivo baixado é necessário possuir o Java instalado.

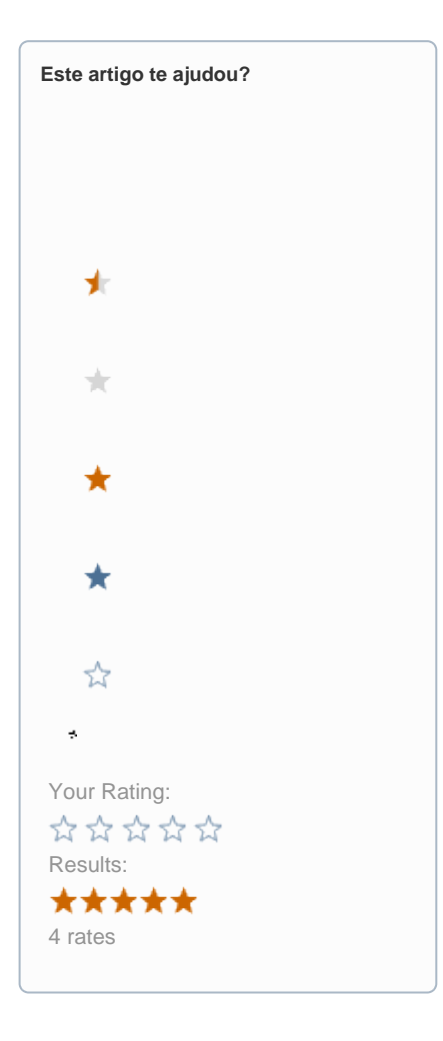

**Ainda precisa de ajuda?**

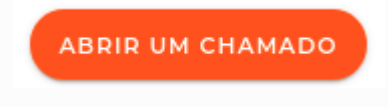